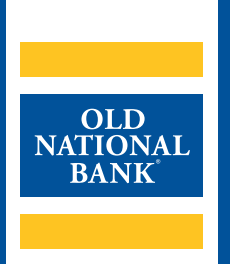

# **Image Services**

# **USER GUIDE**

VERSION 2.0 | UPDATED AUGUST 7, 2020 | © 2020 OLD NATIONAL BANK

**Treasury Management Support | 800-844-1720**

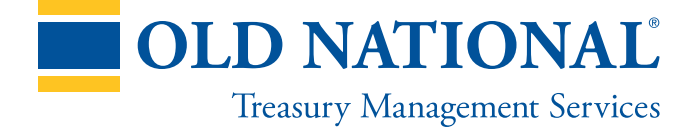

# **TABLE OF CONTENTS**

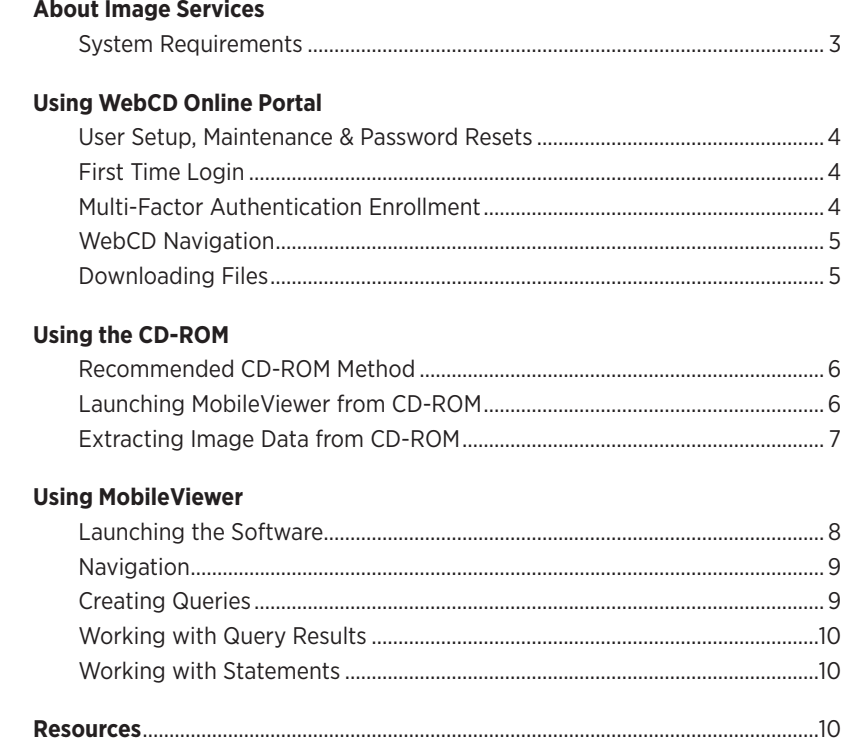

# **About Image Services**

Image Services allow your company to access and store images and associated data for long-term archive and research purposes. You can access images of paid checks, credit/deposit tickets, your account statement and deposit transaction data (deposited item imaging). Additionally, you are provided with search and sort capabilities, speeding your research and reconciliation processes.

Image Services has three different service tiers available:

- **Bronze**: paid check images only
- **Silver**: paid check images and electronic bank statements
- **Gold**: paid check images, electronic bank statements and deposited item images

In this guide, you will learn how to retrieve your images and associated data through our WebCD and CD-ROM options as well as how to use the MobileViewer software, which allows you to query your image data and retrieve your results.

# **System Requirements**

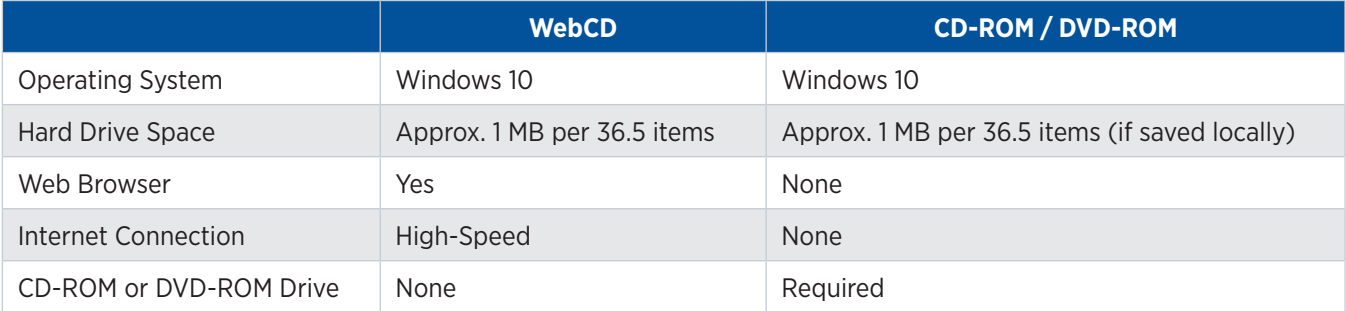

# **Using WebCD Online Portal**

This section will teach you how to access and use WebCD, which is an online portal that allows you to download your image data, to be archived on your computer or network. WebCD archives the last 2 years of image information, so you should access this service on a periodic basis to retrieve your information and images for long-term, archival purposes.

### **User Setup, Maintenance & Password Resets**

Users are created during the service enrollment process. If you need to add or remove users or change a user's password, contact Old National Treasury Management Support for assistance. Please allow 48 business hours for user changes.

# **First Time Login**

Old National will create each user per your enrollment instructions. Users will receive an email from Old National, welcoming them to the service and providing a Username and temporary Password.

You will then follow this process:

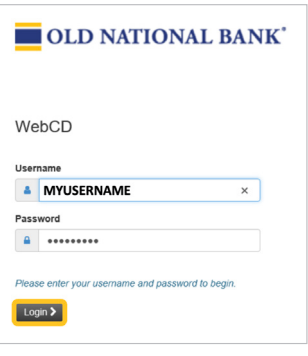

- 1. Enter your Username (case-sensitive) and temporary Password in their respective field and click Login to continue.
- 2. You will be asked to create a new password. Your new Password should be alphanumeric, using capital and lowercase characters and incorporating special characters (such as !, \$ and #). Enter your new password in the New Password and Confirm Password fields then click Change Password.
- 3. You will be taken back to the login screen, where you will be asked to log in again, using the same Username and your newly created Password. Enter both values and click Login.

## **Multi-Factor Authentication Enrollment**

Next, you will be prompted to enroll in our Multi-Factor Authentication (MFA) service which is designed to help protect your computer from malicious software by creating an extra layer of security using information that is familiar to you.

The MFA enrollment process follows these steps:

**STEP 1: Tell Us About Yourself**: Enter your first and last name, email address and telephone numbers. Click Next to proceed.

**STEP 2: Create Your Security Phrase & Questions**: Enter a security phrase that will appear during each login in the Security Phrase box. Next, create three separate questions with their associated answers in the Question/Answer boxes below. You will answer one of these questions each time you log in from a new device, new web browser or when you clear your browser's cookies. Click Next to continue.

**STEP 3: Review**: Review what you entered during the first two steps then click Confirm.

Upon successful enrollment in MFA, you will receive an email with your enrollment confirmation notice that contains your Security Phrase and your three questions.

You will now need to log in one additional time. Click the Login button in the Enrollment Complete pop-up window to be taken back to the login screen. Enter your Username and Password and click Login to be taken to the Multi-Factor Authentication validation screen. On this screen, you will see the Security Phrase you created and one of the three questions you created. Type the answer to the question in the box.

Below the answer box is a checkbox that will skip the Security Question step when you log in from the same browser by placing a cookie on your computer. Check the box and click Submit to bypass this step for future logins or leave it un-checked and click Submit to answer one of your questions during each login.

If you choose to place the cookie on your computer, you should not be prompted for MFA at future logins. However, if you log into the WebCD Online Portal and are shown a different Security Phrase or Security Question than you created during this process, contact Old National Treasury Management Support immediately at 800-844-1720.

Congratulations! You have successfully logged into the WebCD Online Portal for the first time!

### **WebCD Navigation**

After logging in, you will be taken to the list of available files. You can see the date the file was created, the last time the file was viewed (downloaded), along with account aliases. From this screen, you can:

- A. Download a file by clicking on its name E. Set account aliases
- 
- B. Group files by column header **F. Change your Password**
- C. Search by account alias or account number G. Log off
- D. Access online help

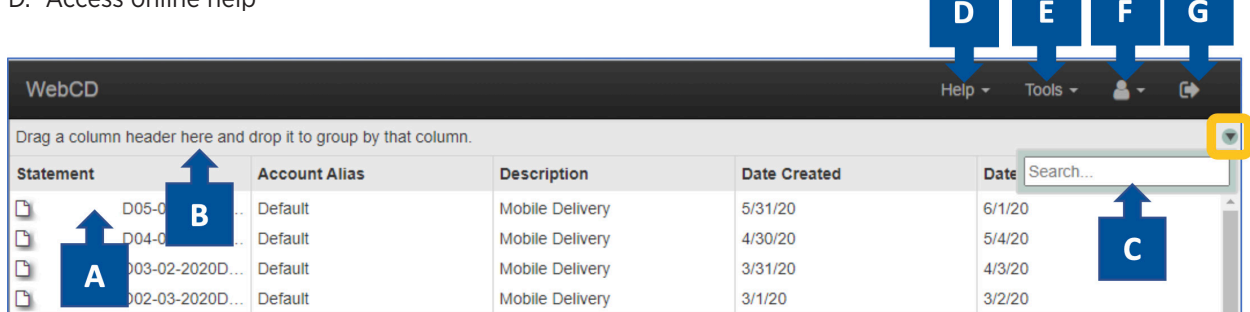

### **Downloading Files**

To download a file, simply click on the file name. A .ZIP file will be saved to your computer. Open the .ZIP file and extract the contents of the file to your computer or network. Once you have extracted the contents of your .ZIP files, you can log out of WebCD by clicking the  $\bullet$  icon in the upper-right corner of the screen.

If multiple users will access this data, we recommend saving the extracted files to a network drive. Doing so will eliminate the need for multiple users to download the same data, freeing up space on your network and devices.

- **TIPS:** You should complete this process each month.
	- Save all files to the same folder and do not create sub-folders. While you can use sub-folders with MobileViewer, you cannot search across multiple months if you create a folder for each month.

# **Using the CD-ROM**

This section will teach you how to use the CD-ROM to retrieve image data. The CD-ROM may be used to launch MobileViewer from the disc, accessing only that month's image information, or you can move data from the CD-ROM onto your hard drive or network drive to query across multiple months.

> **Note:** Your company may opt to receive a DVD-ROM instead of a CD-ROM. The process to install and use the service will be the same if you choose DVD.

## **Recommended CD-ROM Method**

If you are choosing to use Image Services as an archive method to meet retention guidelines, but don't anticipate using it for regular research purposes, follow the "Launching MobileViewer from CD-ROM" process outlined below. If you plan to use this solution to query items across multiple months, then follow the "Extracting Image Data from CD-ROM" process.

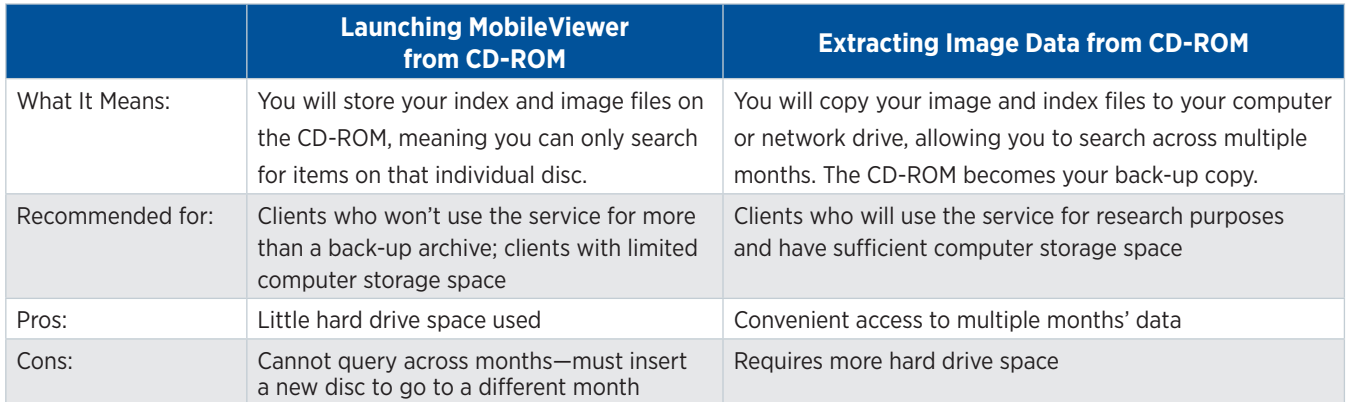

# **Launching MobileViewer from CD-ROM**

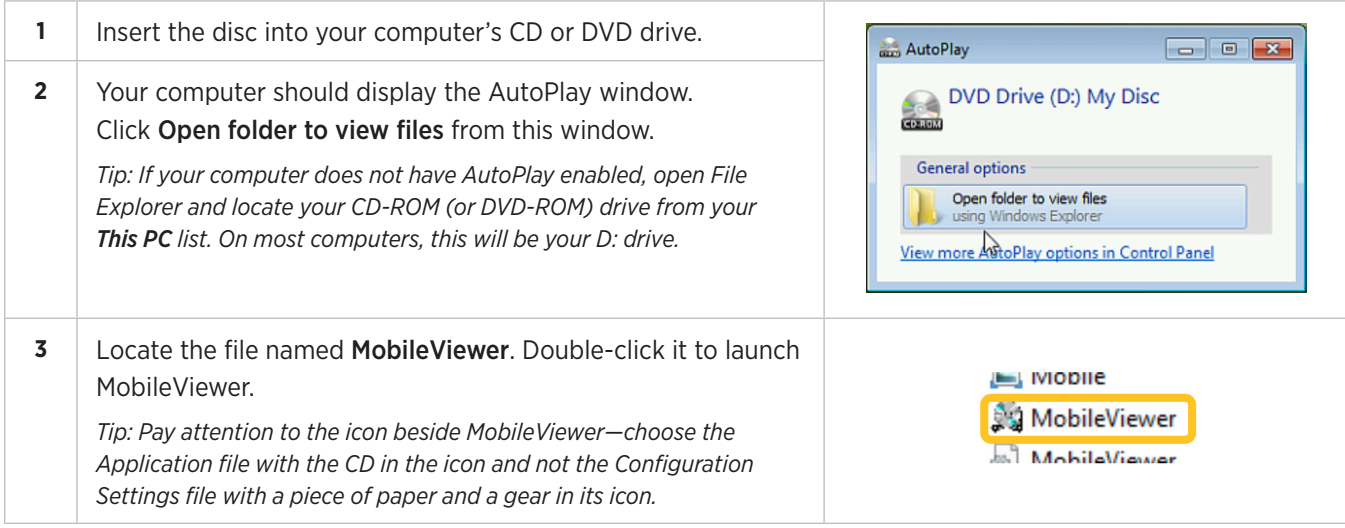

# **Extracting Image Data from CD-ROM**

To complete this process, you may need administrator permission on your computer. You may need assistance from your company's IT representative to complete this installation process.

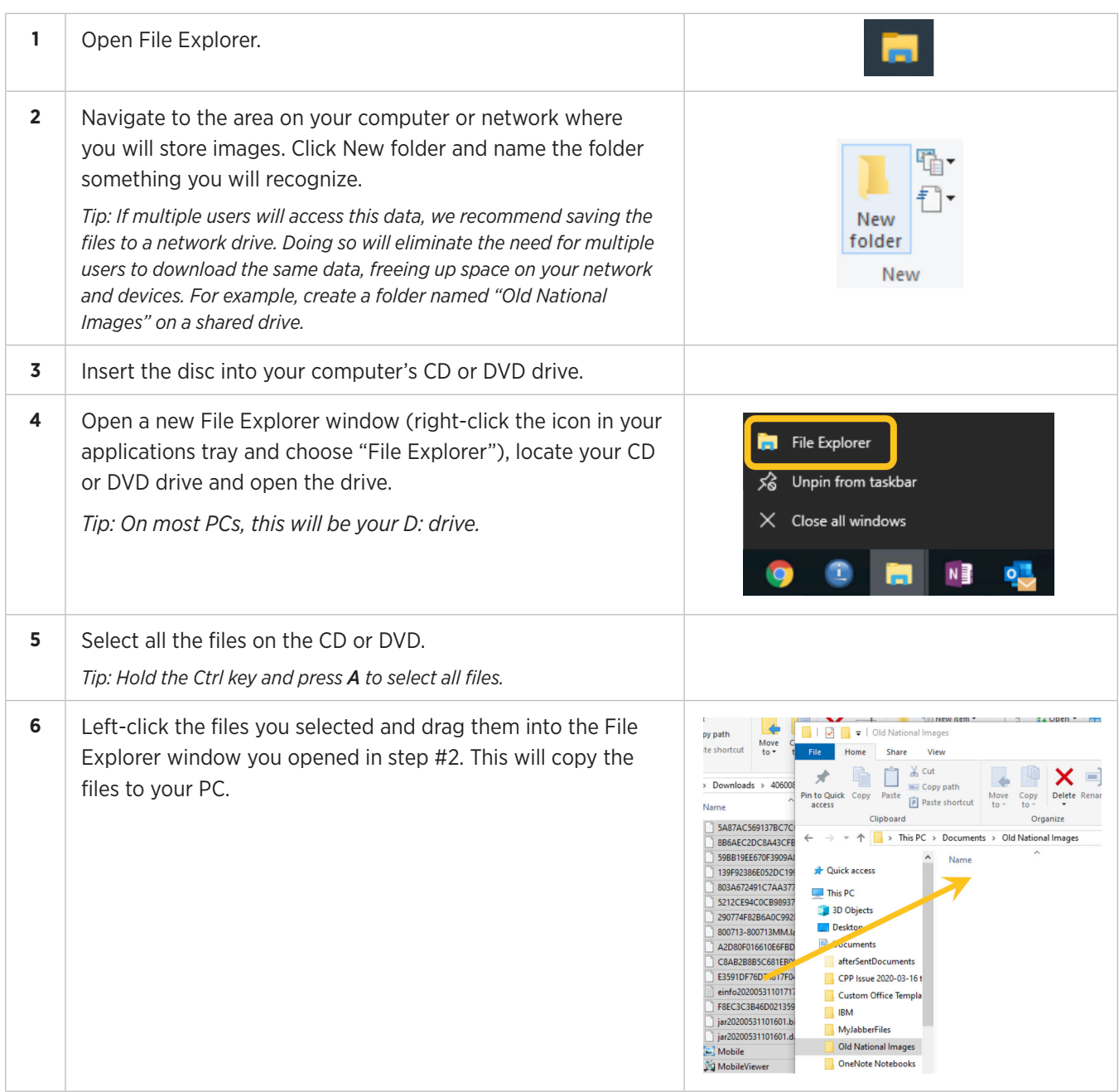

- **TIPS:** You will complete this process each time you receive a new disc in the mail.
	- Save all files to the same folder and do not create sub-folders. While you can use sub-folders with MobileViewer, you cannot search across multiple months if you create a folder for each month.

# **Using MobileViewer**

Once you have received a disc or downloaded an image file from WebCD, you will use MobileViewer to access the image data. MobileViewer allows you to:

- Query paid checks
- Query statements (Silver and Gold tiers only)
- Query deposit tickets and deposited items (Gold tier only)
- Export images
- Export information

# **Launching the Software**

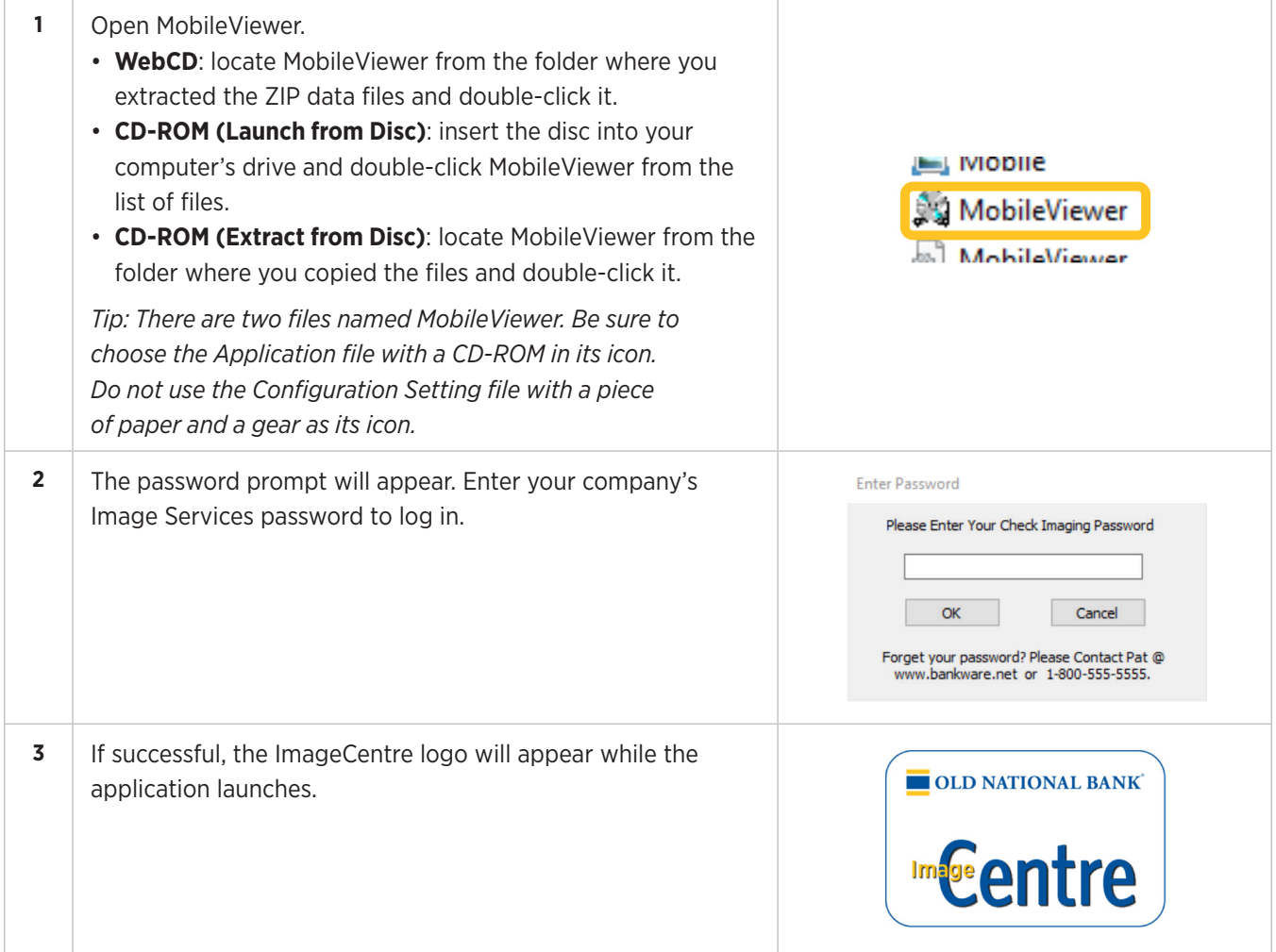

## **Navigation**

Once logged in, you can:

- A. Create queries based on various criteria (see below for details)
- B. Execute your query
- C. View available electronic statements (Silver and Gold tiers only)
- D. Clear your query settings
- E. Export image files for all items
- F. Export image data into a comma-separated text file
- G. Display or change your data source or reload data
- H. Exit the application
- I. Sort query results
- J. Drill down into individual items for more detail

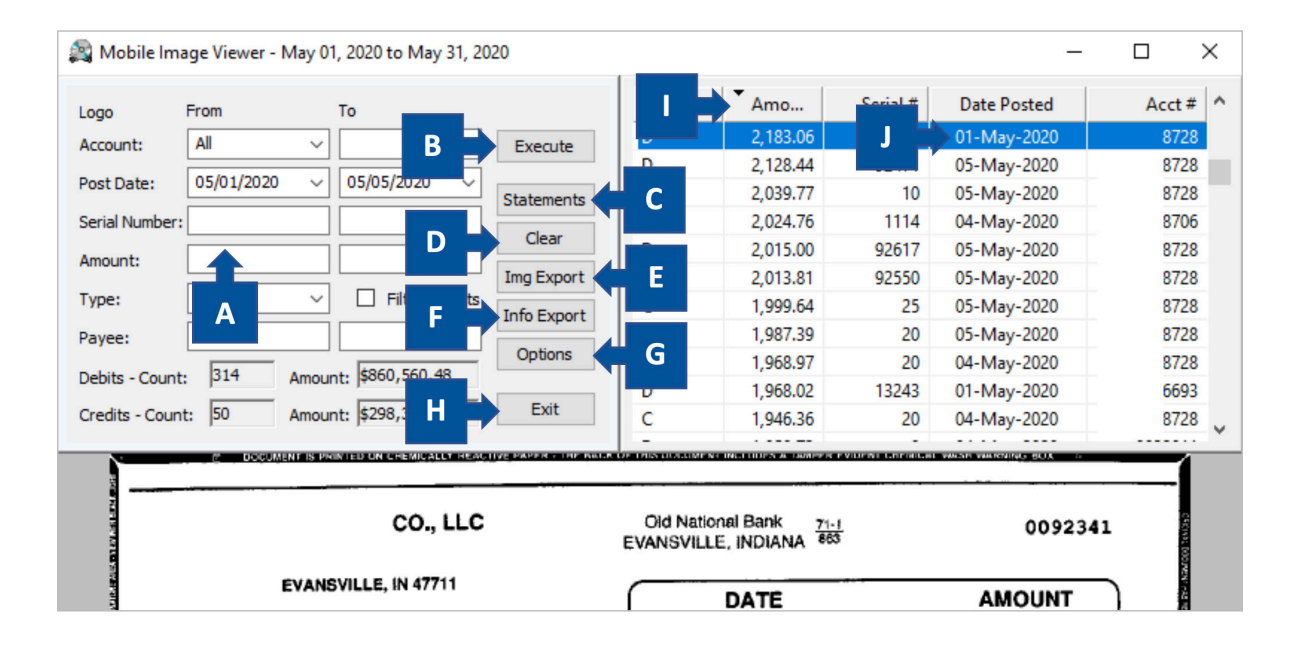

#### **Creating Queries**

MobileViewer allows you to query on the following criteria:

- **Account**: choose from your enrolled Old National account numbers or choose All to search across all accounts (including deposited items if you use the Gold tier of service)
- **Post Date**: date of the transaction
- **Serial Number**: check number or deposit ticket serial number
- **Amount**: dollar amount of the item
- **Type**: credits (deposits), debits (checks) or all
- **Filter Results**: use for more exact matches
- **Payee**: do not use, as we do not capture this data

Click **Execute** to display query results in the upper-right pane.

# **Working with Query Results**

Your results will appear in the upper-right pane of the screen. Below are available actions you can take with your query results:

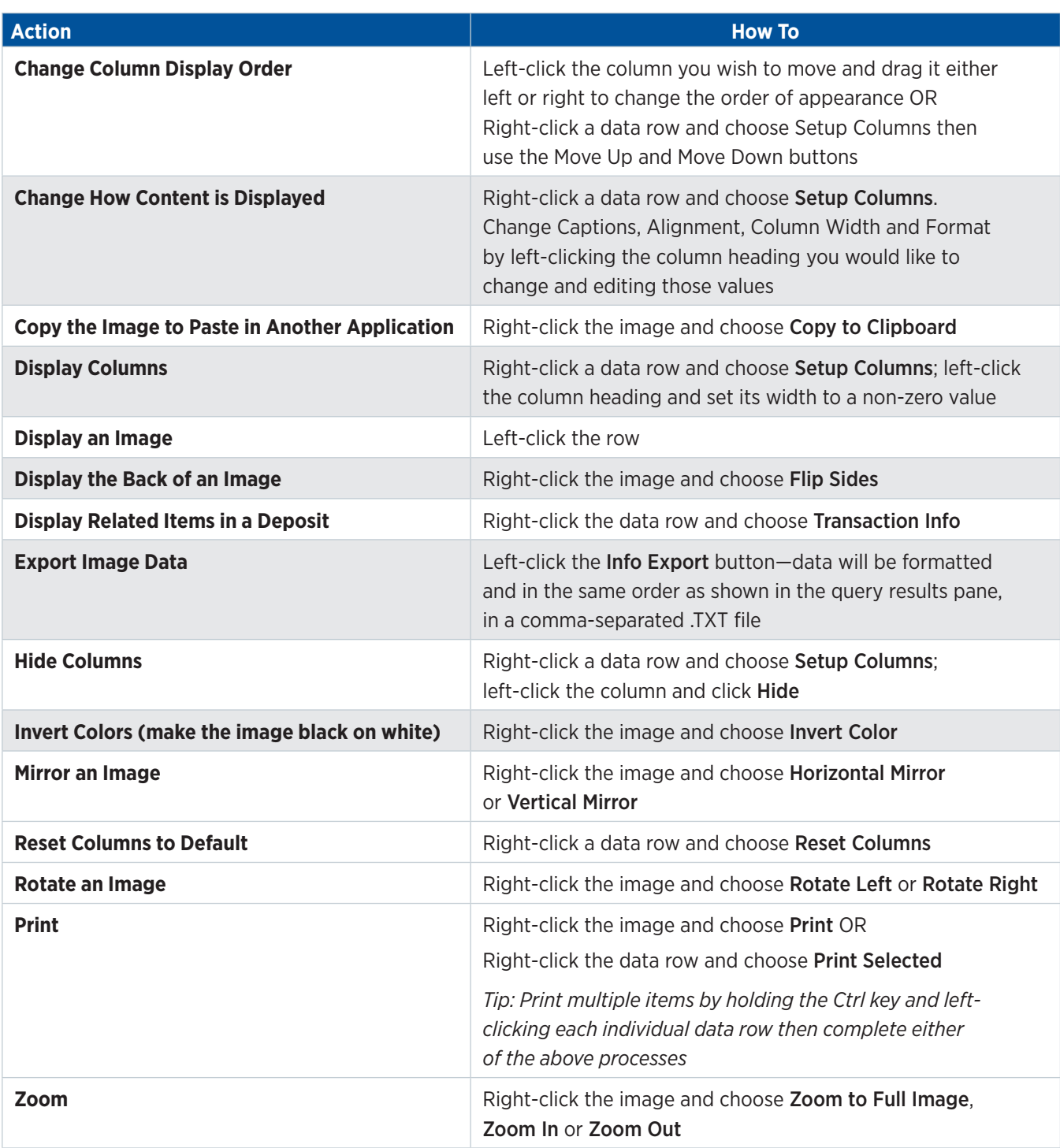

# **Working with Statements**

If your company subscribes to the Silver or Gold tier of this service, you will have access to statements and certain adjustment notices (returned and redeposited item notices, adjustments, etc.). To access available statements, click the Statements button.

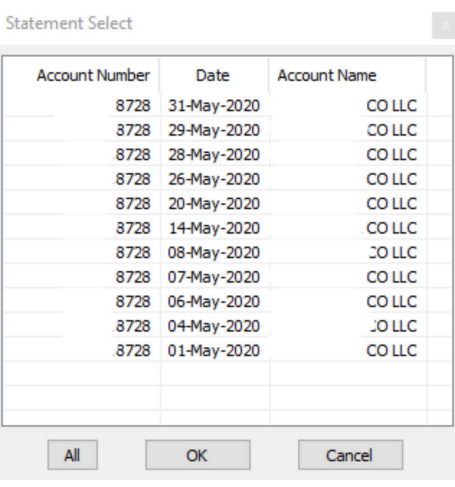

To display an individual statement, left-click it and choose OK. Or, to display all statements shown, click the All button.

In the Statement Viewer, you can:

- A. Toggle from statement to statement using the Stmt navigation buttons
- B. Toggle from page to page within the current statement using the Page navigation buttons
- C. Print all statements
- D. Print the current statement

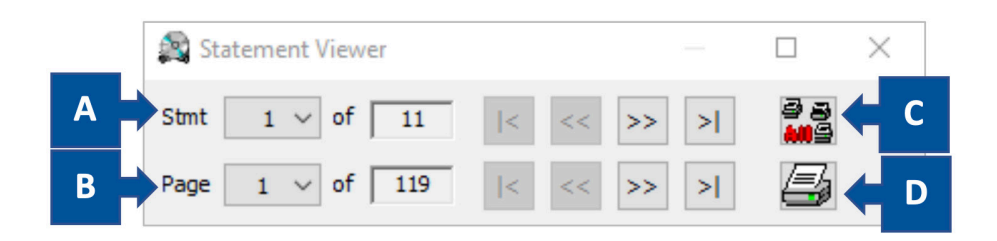

# **Resources**

If you have questions, please contact Treasury Management Support.

**Hours**: Monday-Friday 8am-6pm ET / 7am-5pm CT **Phone**: 800-844-1720 **Email**: tmsupport@oldnational.com